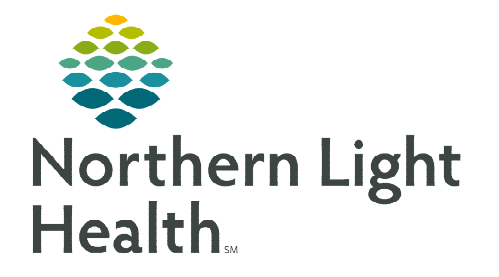

# **From the Office of Clinical Informatics Meds to Beds Program Maine Coast and Inland Hospital Pharmacy Workflow February 6, 2024**

**The Bedside Medication Delivery Program, commonly referred to as Meds to Beds, is a service where a NLH Retail Pharmacy receives a prescription and delivers the medication to the patient bedside at the time of discharge. Meds to Beds will help decrease readmission rates where medication non-compliance is high risk, as well as, added convenience for the patient by eliminating the need to pick up prescriptions at the pharmacy.** 

## **Multi-Patient Task List Retail Pharmacy Overview**

The Multi-Patient Task List (MPTL) will assist Pharmacists and Technicians with managing and carrying out patient-specific tasks based on orders that have been placed. It also aides by preventing errors of omission by maintaining a list of outstanding interventions. While the MPTL can be customized, it can also be used to launch the opening of the patient record, as well as the ability to proxy a list to another user.

## **Configuring Multi-Patient Task List and creating Patient List for Meds to Beds usage**

- STEP 1: Select the Patient List button within the toolbar.
- STEP 2: Select the List Maintenance icon.
- STEP 3: Within Modify Patient Lists window, select New.
- **STEP 4:** From the **Patient list Type** window, select **Location**, then click Next.
- STEP 5: Expand the Locations folder by clicking the  $+$  sign  $\boxplus$ , then select the NL Member Hospital you provide Meds to Beds service to, i.e., NL Maine Coast Hospital, NL Inland Hospital.
- **STEP 6:** Click the  $\blacksquare$  next to the **Facility** location to select any units/locations pertinent to Meds to Beds at your site.
- STEP 7: Name the list at the bottom of the window. Click Finish.
- **STEP 8:** The Modify Patient Lists window appears. Select the applicable list within the available list section.
- **STEP 9:** Select the arrow icon to move the patient list to Active Lists to be available on view.

STEP 10: Click OK.

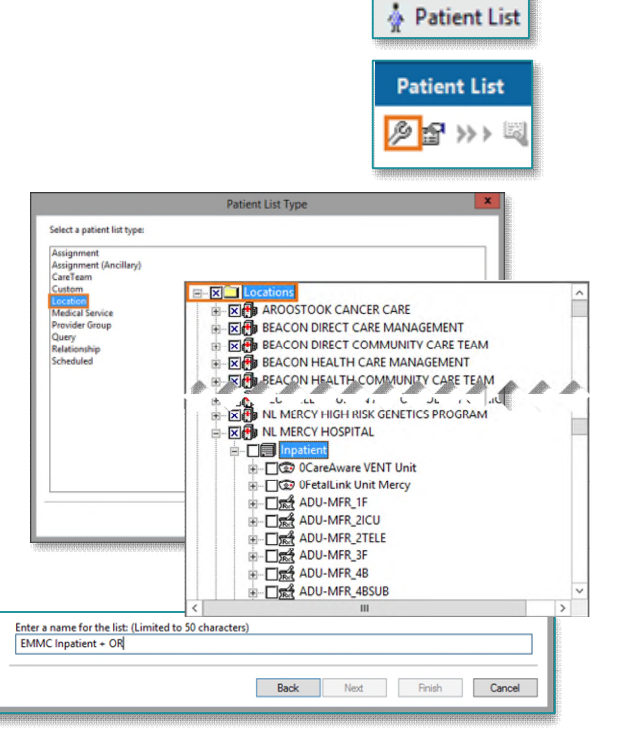

From the Office of Clinical Informatics Meds to Beds Program Maine Coast and Inland Hospital – Pharmacy Workflow February 6, 2024 Page 2 of 4

**STEP 11:** Navigate to the **Multi-Patient Task List.** Right-click the task list toolbar and select Customize Patient View.

82 Multi-Patient Task List

- **STEP 12:** The Task list Properties window opens. Select the Patient List tab.
	- Select the newly created patient list, then click  $OK$ .

For more information regarding creating a Patient List, visit this [link](https://ci.northernlighthealth.org/Flyers/Non-Providers/Hospital-Nurse/Chart-Review/Creating-a-Patient-List.aspx).

**NOTE: When a new patient unit is created or removed, the Patient list will need to be updated.** 

#### **Retail Pharmacy Workflow**

- STEP 1: From PowerChart, select the Multi-Patient Task List button within the toolbar.
- **STEP 2:** Once provider documents the patient has accepted the Meds to Beds Program, a **Pharmacy** Consult – Meds to Beds Order task will appear in the Pharmacy Multi-Patient Task List (MPTL).
- **STEP 3:** Double-click the Pharmacy Consult – Meds to Beds task to view the anticipated discharge date and

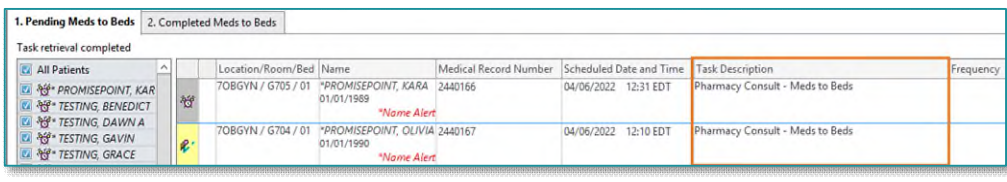

patient acceptance of the program.

- **NOTE: If the anticipated date of discharge is in the future, the Pharmacy Consult Meds to Beds task should be rescheduled. See instructions below for Rescheduling of Task on MPTL section.**
- **STEP 4:** Navigate to McKesson EnterpriseRx to create a medication profile for the patient.
	- Information regarding the patient's prescription coverage can be documented in the Notes section of the Pharmacy Meds to Beds PowerForm, such as insurance information, authorization details, etc.

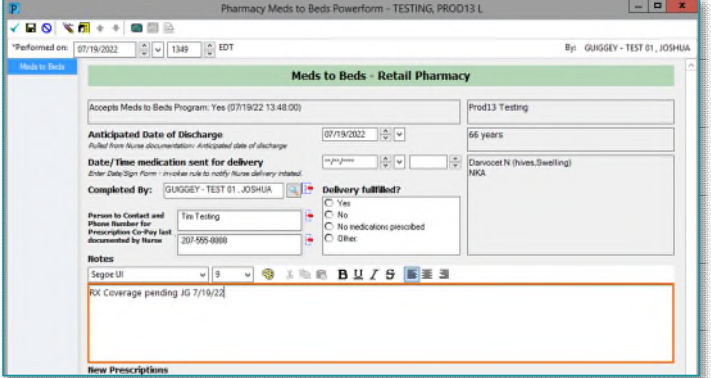

#### **NOTE: If the Pharmacy Meds to Beds PowerForm is signed instead of saved, the task will move to the Completed Meds to Beds tab on the Multi-Patient Task List. Future documentation of the Pharmacy Meds to Beds PowerForm would need to be completed on the Complete Meds to Beds tab.**

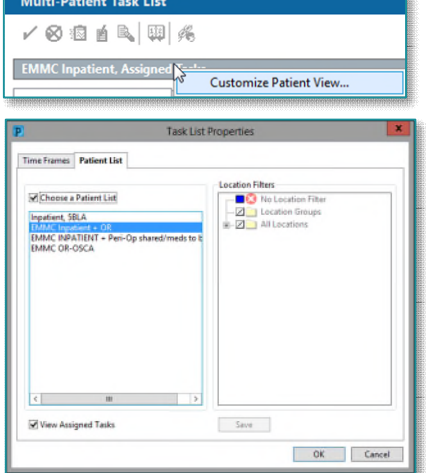

From the Office of Clinical Informatics Meds to Beds Program Maine Coast and Inland Hospital – Pharmacy Workflow February 6, 2024 Page 3 of 4

\*PROMISEPOINT, OLIVIA 2440167

\*Name Alert

Completed By: GUISGEY-TEST 01.JOSHUA | | | | | | Delivery fullfilled?

PROMISE

Accepts Meds to Beds Program: Yes (07/19/22 13:48:00)

ated Date of Discharge

Date/Time medication sent for delivery

stact and<br>er for 207-955-0000 04/06/2022

Meds to Beds - Retail Phar

 $[07/19/2022 \quad \ \ \, \left|\frac{\alpha}{\psi}\right| \quad \ \ \, \psi$ 

 $\begin{array}{|c|c|c|c|c|c|c|c|c|} \hline 0771972022 & \begin{array}{|c|c|c|c|c|c|c|} \hline \multicolumn{1}{|c|}{\ddots} & \multicolumn{1}{|c|}{\ddots} & \multicolumn{1}{|c|}{\ddots} \\\hline \end{array} \end{array} \end{array}$ 

 $0.44 F1$ 

Prod13 Testing

66 years

Dany<br>Mary

**77 PHAR...** 

By: GUIGGEY - TEST 01, JOS

ORGYN / G704 / 01

日 文団 + + 自国語 Performed on:  $\boxed{07/19/2022}$   $\boxed{|\frac{n}{\varphi}|}$   $\boxed{\upsilon}$  [1349  $\boxed{|\frac{n}{\varphi}|}$  EDT

#### $\triangleright$  Once within the Completed tab:

- The InProcess icon displays and the Task Status updates to InProcess.
- A Pharmacy Consult Meds to Beds, Discharge Ordered task will generate when a discharge order has been entered.
- **STEP 5:** After the prescription has been received and processed by retail pharmacy, open the Pharmacy Meds to Beds PowerForm from the MPTL (InProcess)
- STEP 6: If NL Pharmacy cannot fill any of the prescribed medications, document these details by right-clicking the Pharmacy Consult – Meds to Beds task and select Create Admin Note.
	- A message should be sent to prescriber via TigerConnect if:
		- o Prescriber needs to resend prescriptions.
		- o Clarification on sent prescriptions are needed and can be discussed verbally with Pharmacist.
		- o Other barriers are present to NL Pharmacy filling and delivering prescriptions to patient bedside prior to discharge.

#### **NOTE: After creating an Admin Note, a visible icon on the MPTL will appear. To view full details of the Admin Note, right click on the Task and select View Admin Note.**

STEP 7: Click the Sign icon. Upon doing so a notification message will appear in CareCompass to Nursing staff that the medication delivery is enroute. Location/Room/Bed Name

- For deliveries occurring after normal daily delivery routes and retail pharmacy has completed filling the prescriptions: the retail pharmacy will coordinate with courier service to have medication stored with Inland and Maine Coast inpatient pharmacy.
- Nursing staff will contact the inpatient pharmacy to have medications delivered to patient floor and return delivery receipt back to retail pharmacy the next business day.
- To learn more about correcting PowerForm documentation, visit this [link.](https://ci.northernlighthealth.org/Flyers/Non-Providers/Ambulatory/Documentation/Correction-of-PowerForms,-TR_-Documents.aspx)

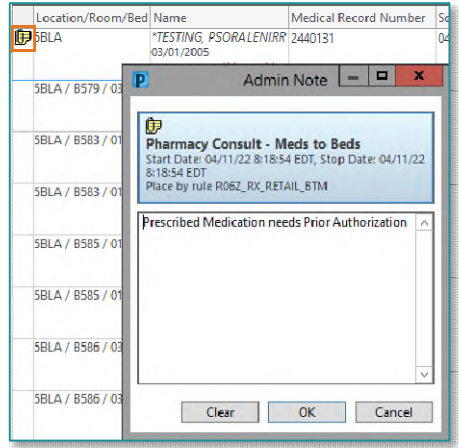

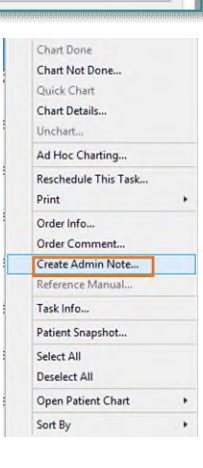

From the Office of Clinical Informatics Meds to Beds Program Maine Coast and Inland Hospital – Pharmacy Workflow February 6, 2024 Page 4 of 4

### **Rescheduling of Task on MPTL**

If a patient has not been discharged by the original anticipated date of discharge, the Pharmacy Consult – Meds to Beds task can be rescheduled.

- $\triangleright$  Right-click the task, select Reschedule This Task...
- $\triangleright$  Modify the date within the Rescheduled date and time section to match the Anticipated Date of Discharge within the Pharmacy Meds to Beds PowerForm.
- $\triangleright$  Select the Rescheduling reason from the dropdown list.
- $\triangleright$  Click OK.

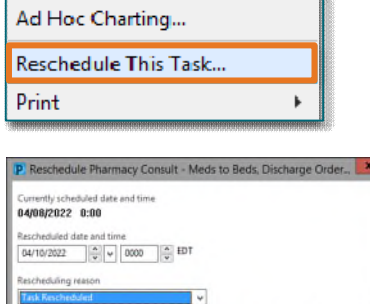

OK Cancel

**For questions regarding process and/or policies, please contact your unit's Clinical Educator or Clinical Informaticist. For any other questions please contact the Customer Support Center at: 207-973-7728 or 1-888-827-7728.**